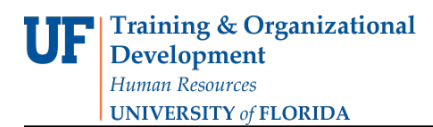

# **Promoting, Demoting, & Changing Jobs within a Department**

This guide gives the procedure to promote/demote/enter a job change, for an employee within your Department, using the Edit Existing Job ePAF.

# **Security Roles**

You will need one of the following security roles to perform the actions described in this guide:

The Originator security role: **UF\_EPAF\_Department Admin** The Level 1 Approver security role: **UF\_EPAF\_Level 1 Approver**

You must attend the training: PST093: Creating a UF Appointment **and** PST920: Managing ePAF to obtain the security role.

## **Procedure**

Before you begin the ePAF, you will need the following employee details:

- Effective Date of Promotion/Demotion/Job Change
- New Position Number
- New Workgroup
- New Compensation Rate

#### **Navigation**

- 1. Log in to myUFL [\(http://my.ufl.edu\)](http://my.ufl.edu/) using your GatorLink username and password
- 2. Navigate to **Nav Bar > Main Menu > Human Resources > UF Departmental Administration > ePAF Home Page**
- 3. Click **Start a New ePAF**
- 4. Click **Edit Existing Job**

#### **Select an Employee**

- 1. Enter the person's UFID into the **EmplID** field or last name into the **Last Name** field
- 2. Click **Search** to find the employee

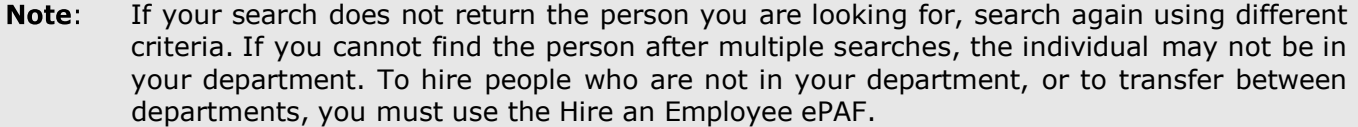

#### **Job Change Details screen**

#### **In the Personal Info Section:**

- 1. To check that you have the correct employee, verify the personal details shown
- 2. Enter the day the person will start the new job in the **Effective Date** field by using the calendar
- or by typing in the date in the following format: MM/DD/YYYY
- 3. For:

## **FACULTY, TEAMS, or USPS**

- i. Enter the new **Position** number (you can use the magnifying glass to look up)
- ii. Verify all populated fields are correct
- iii. Click **Next**

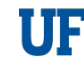

## **OPS**

- i. Enter the new **Job Code** (you can use the magnifying glass to look up)
- 4. If the salary admin plan has changed, enter the new **Sal Plan**
- 5. Verify the **Department**
- 6. If the FTE has changed, enter the new **FTE** between 0.0 and 1.0 (myUFL will calculate the **Std Hrs/Wk**). If you enter the If you enter **Std Hrs/Wk**, myUFL will calculate the **FTE**.
- 7. If the **Empl Class** has changed, select the new one from the drop-down list
- 8. Verify the **County**, and change if necessary (use all capital letters)
- 9. Enter the new **Workgroup** if applicable
- 10. Triple click the Comp Rate field to delete. Enter the compensation rate into the **Comp Rate**  field. If the job is salaried, enter the annual salary into the field. If the job is hourly, enter the hourly rate.

## 11.Click **Next**

- 12.Enter comments in the **Your Comments** box. Enter any details that may assist the approval process.
- 13.Click **Submit**
- 14.Click **Yes**
- 15. Your ePAF has now been submitted for Level 1 Approval.

# **ePAF Approval Process**

HR Core Offices who provide Level 2 approval are Recruitment & Staffing, Student Employment and Academic Personnel. You will receive an email when Level 1 approves your ePAF, and then again when Level 2 approves it. The hire will not appear in Job Data until Level 2 approves the form. To check the status, you can view the form by going to **UF Departmental Administration** > **ePAF Home Page** > **View an ePAF** > **View a Hire ePAF.**

# **Additional Help**

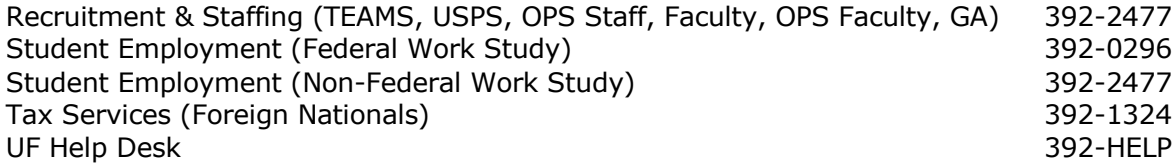